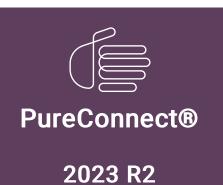

Generated:

30-May-2023

Content last updated:

30-April-2020

See Change Log for summary of changes.

## **GENESYS**<sup>™</sup>

# Interaction Supervisor iPad Edition

## **Administrator's Guide**

#### **Abstract**

This document provides system administrators with information on SSL certificates and other configuration tasks of Interaction Supervisor iPad Edition.

For the latest version of this document, see the PureConnect Documentation Library at: http://help.genesys.com/pureconnect.

For copyright and trademark information, see

https://help.genesys.com/pureconnect/desktop/copyright\_and\_trademark\_information.htm.

## **Table of Contents**

| Table of Contents                                             | 2          |
|---------------------------------------------------------------|------------|
| Interaction Supervisor iPad Edition introduction              | 3          |
| Configure server settings                                     | 4          |
| About the reverse proxy connection process                    | 4          |
| Configure the server connection                               | Ę          |
| Web server certificates for iPad apps                         | $\epsilon$ |
| Generate and install a trusted certificate for the web server | 7          |
| Generating certificates manually with GenSSLCertsU            | 7          |
| Email Supervisor iPad Edition users                           | 8          |
| Install the certificate on the iPad or another device         | 8          |
| Error messages about trusted certificate                      | 11         |
| Configure CIC for images used by the Locator                  | 12         |
| Enable agent queue viewing                                    | 13         |
| Configure supervisor rights to activate and deactivate agents | 14         |
| Change log                                                    | 15         |

## Interaction Supervisor iPad Edition introduction

**Interaction Supervisor iPad Edition** is a performance monitoring system for mobile CIC contact center supervisors. It provides contact center statistics about people and queues. This iOS app for iPad is available from the App Store. iPad is a trademark of Apple, Inc.

Executives, supervisors, managers, and IT professionals can us Supervisor iPad Edition to monitor agents and queue activity in real-time. Supervisor provides immediate operational information and notifications for special events.

#### Important!

To use Interaction Supervisor iPad Edition, an I3\_ACCESS\_IPAD\_USER\_SUPERVISOR access license must be assigned to the user. This assignment is performed in Interaction Administrator from the Licensing tab of a user properties dialog.

Interaction Supervisor iPad Edition uses Interaction Center Web Services (ICWS), a scalable web service interface that connects Customer Interaction Center with client applications. ICWS provides the connectivity that a client application needs to work with interactions, directories, people, configuration, and statistics. ICWS manages connections with CIC and performs actions for the connected session user.

The instructions in the *Interaction Supervisor iPad Edition Administrator's Guide* help system administrators set up ICWS certificates to support users of Interaction Supervisor iPad Edition. For the convenience of the administrator, some of the information in the guide is extracted from the *CIC PureConnect Security Features Technical Reference*.

For more information about security features in CIC, see the CIC PureConnect Security Features Technical Reference at <a href="https://help.genesys.com/pureconnect/secure/download.aspx?">https://help.genesys.com/pureconnect/secure/download.aspx?</a>
<a href="path=/Service%20Updates/doc/pureconnect/Security\_Features\_TR.pdf">path=/Service%20Updates/doc/pureconnect/Security\_Features\_TR.pdf</a>
<a href="https://help.genesys.com/pureconnect/Security\_Features\_TR.pdf">https://help.genesys.com/pureconnect/Security\_Features\_TR.pdf</a>
<a href="https://help.genesys.com/pureconnect/Security\_Features\_TR.pdf">https://help.genesys.com/pureconnect/Security\_Features\_TR.pdf</a>
<a href="https://help.genesys.com/pureconnect/Security\_Features\_TR.pdf">https://help.genesys.com/pureconnect/Security\_Features\_TR.pdf</a>
<a href="https://help.genesys.com/pureconnect/Security\_Features\_TR.pdf">https://help.genesys.com/pureconnect/Security\_Features\_TR.pdf</a>
<a href="https://help.genesys.com/pureconnect/Security\_Features\_TR.pdf">https://help.genesys.com/pureconnect/Security\_Features\_TR.pdf</a>
<a href="https://help.genesys.com/pureconnect/Security\_Features\_TR.pdf">https://help.genesys.com/pureconnect/Security\_Features\_TR.pdf</a>
<a href="https://help.genesys.com/pureconnect/Security\_Features\_TR.pdf">https://help.genesys.com/pureconnect/Security\_Features\_TR.pdf</a>
<a href="https://help.genesys.com/pureconnect/Security\_Features\_TR.pdf">https://help.genesys.com/pureconnect/Security\_Features\_TR.pdf</a>
<a href="https://help.genesys.com/pureconnect/Security\_Features\_TR.pdf">https://help.genesys.com/pureconnect/Security\_Features\_TR.pdf</a>
<a href="https://help.genesys.com/pureconnect/Security\_Features\_TR.pdf">https://help.genesys.com/pureconnect/Security\_Features\_TR.pdf</a>
<a href="https://help.genesys.com/pureconnect/Security\_Features\_TR.pdf">https://help.genesys.com/pureconnect/Security\_Features\_TR.pdf</a>
<a href="https://help.genesys.com/pureconnect/Security\_Features\_TR.pdf">https://help.genesys.com/pureconnect/Security\_Features\_TR.pdf<

The Interaction Supervisor iPad Edition Administrator's Guide contains the following major topics:

Configure server settings

Web server certificates for iPad apps

Configure CIC for images used by the Locator

Enable agent queue viewing

Configure supervisor rights to activate and deactivate agents

## **Configure server settings**

The first time you launch Supervisor iPad Edition, you configure the server settings. You can configure either a direct or a reverse proxy connection to the Interaction Center Session Manager server.

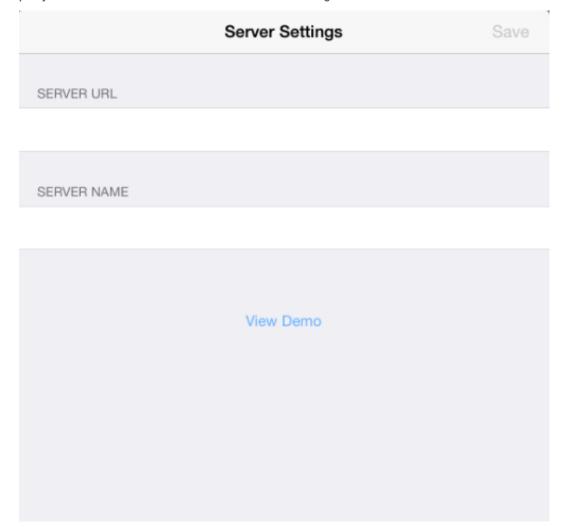

Configure a **direct connection** when you want the iPad to communicate with an Interaction Center Session Manager server directly.

Choose a **reverse proxy** when you want the hostname of the Interaction Center Session Manager server to be located in the path component of the URL.

For more information on reverse proxies, see

 $\underline{https://developer.inin.com/documentation/Documents/ICWS/WebHelp/ConceptualContent/Concepts\_WebProxies.htm}.$ 

## About the reverse proxy connection process

Following are the events that occur when a user attempts to connect by way of a reverse proxy configured as https://reverse-proxy/internal.

- 1. A request is made to the following URL address: https://reverse-proxy/internal/config/servers.json
- 2. A response is returned with status code 200, a Content-Type of application/json, and the following JavaScript Object Notation (JSON) message body:

```
{
  "version": 1,
  "servers": [
      { "host": "server1.company.local", "displayName": "Server 1" }
],
  "serviceUrlTemplate": " https://reverse-proxy/internal/api/{host}/"
}
```

- 3. A connection attempt is made to the following URL address: https://reverse-proxy/internal/api/server1.company.local/icws/connection
  server1.company.local in the above URL represents the Fully-Qualified Domain Name (FQDN) of the CIC server.
- 4. After a successful connection is made, subsequent requests for the session have the following base URL address: https://reverse-proxy/internal/api/server1.company.local/

## Configure the server connection

- 1. In the Server URL box of the Server Settings page, do one of the following actions:
  - To configure a direct connection, type the URL address of the ICWS endpoint.

https://server1:8019

SERVER NAME

#### Server 1

#### Note:

If you are configuring the product for use in a switchover environment, specify only one of the servers in the **Server URL** box. If you specify the backup server, it will respond with a message pointing to the active server.

To configure a reverse proxy connection, type the base URL address to use for all connections.

SERVER URL

#### https://reverse-proxy/internal

SERVER NAME

#### Server 1

#### Note:

You must also create a file named <code>servers.json</code> at the relative URL address in the path <code>/config/servers.json</code>. This file must be accessible by the iPad.

If you are using iPad Supervisor Edition 2.1 or higher and CIC version 2015 R4 or higher, you can use an althosthints entry from the servers.json file. This entry allows you to specify either a CIC server or an Off-Server Session Manager (OSSM) as the connection entry. For more information, see the CIC Web Applications Installation and Configuration Guide at

https://help.genesys.com/cic/mergedProjects/wh\_tr/desktop/pdfs/cic\_web\_applications\_icg.pdf.

2. In the Server Name box, type a meaningful name for the server.

## Web server certificates for iPad apps

IC Web Services (ICWS) supports both secure (HTTPS) and non-secure (HTTP) connections. To secure ICWS connections using SSL, administrators must install certificates on the web server as SSL is enabled in ICWS by default.

#### Note:

Secure Sockets Layer (SSL) is a protocol for exchanging information privately over the Internet. SSL data is encrypted using a public key known to everyone and a private key known to the recipient only. By convention, URLs that require an SSL connection start with *https* instead of *http*.

Use one of the following three methods to enable security certificates with ICWS:

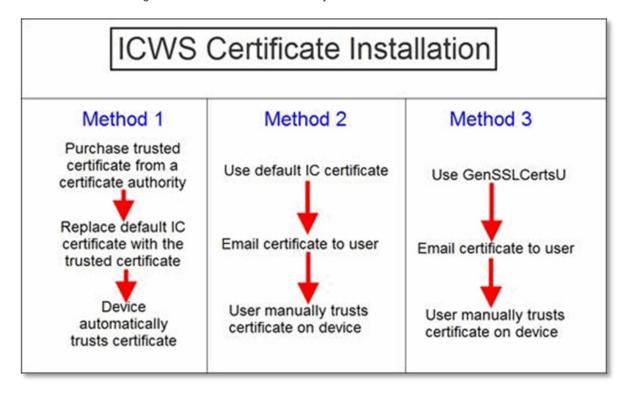

#### Method 1

Purchase a security certificate from a trusted authority such as VeriSign, Comodo, or GoDaddy. Because the certificate is from a trusted authority, iPads and other devices automatically trust the certificate.

If you purchase a certificate, place it in one of the following directory paths and restart subsystems to ensure that the httppluginhost command line arguments point to the certificate:

- CIC server:
  - D:\I3\IC\Certificates\HTTPS
- Off-Site Session Manager server:

C:\Program Files (x86)\Interactive Intelligence\Certificates\HTTPS

For more information, see Manage Subsystem and Application Default Certificates in the Security Features Technical Reference.

#### Method 2

Use the default security certificate automatically generated during the CIC installation. The default certificate is self-signed, so the user must manually trust the certificate on the iPad or other device.

#### Method 3

Use the <code>GenSSLCertsU.exe</code> utility to generate and install a trusted certificate on the CIC server. You must then manually trust the certificate on the iPad or other device. For more information, see <a href="Generating certificates manually with-genSSLCertsU">GenSSLCertsU</a>.

#### Generate and install a trusted certificate for the web server

The web server on the CIC server, such as the one used by the CIC Web Services, requires its own trusted certificate. The separate certificate enables you to control which certificates serve which security purposes.

Use the GenSSLCertsU. exe utility with the -w parameter to generate the Web Server certificate.

For more information, see Web server certificates for iPad apps.

## Generating certificates manually with GenSSLCertsU

Setup Assistant and CIC generate most certificates automatically. However, there are situations in which you must generate certificates manually, as shown in the following examples:

- · If your organization wants to serve as its own Certificate Authority and sign its own certificates
- If the folder containing your certificates on the CIC server is deleted or corrupted

#### Note

Make backups! Back up your certificates folder, typically in \I3\IC\Certificates, so that you have spare copies of all your certificates. However, if you do not have a backup copy of your certificates, you can use the GenSSLCertsU.exe utility to regenerate them.

By default, GenSSLCertsU.exe is installed in the following directory path:

D:\I3\IC\

To generate or regenerate certificates, execute GensslcertsU.exe with the -w parameter as displayed in the following example:

D:\I3\IC\gensslcertsu -w

#### Note:

Except for its own optional parameters, you cannot combine <code>gensslcertsu -w</code> with other parameters, such as -r and -d. For more information on all <code>gensslcertsu.exe</code> parameters, see "Generating Certificates Manually with GenSSLCertsU in the CIC PureConnect Security Features Technical Reference at <a href="https://help.genesys.com/pureconnect/secure/download.aspx?">https://help.genesys.com/pureconnect/secure/download.aspx?</a> <a href="parameters">path=/Service%20Updates/doc/pureconnect/Security\_Features\_TR.pdf</a> .

You can also specify additional parameters after the -w parameter as defined in the following table:

| Parameter        | Description                                                                                                    |
|------------------|----------------------------------------------------------------------------------------------------|
| -m <i>CNName</i> | The -m CNName parameter specifies the common name of the certificate subject. Use the Fully-Qualified Domain Name of the host.                                                            |
|                  | Example:                                                                                                    |
|                  | gensslcertsu -w -m server1.example.com                                                                                                    |
| -h Path          | The -h Path parameter specifies the directory path for the certificate and the private key. By default, the certificate and its private kay are stored in the following CIC subdirectory: |
|                  | Certificates\HTTPS                                                                                                    |
|                  | For a default installation on the CIC server, the full path is as follows:                                                                                                    |
|                  | D:\I3\IC\Certificates\HTTPS                                                                                                    |
|                  | Note: The path must exist and <code>gensslcertsu.exe</code> must have access rights to create and write files to the folder.                                                              |
|                  | Example:                                                                                                    |
|                  | gensslcertsu -w -m serverl.example.com -h \Certificates\HTTPS                                                                                                    |

| [NotifierHost] [ICUserName [ICUserPassword]] | Tip: Square brackets ([]) indicate that the optional additions. You can include the brackets in your gensslcertsu -w command or not.                                                                                      |
|----------------------------------------------|----------------------------------------------------------------------------------------------------|
|                                              | The NotifierHost option specifies the CIC server host name, which provide the Notifier communication protocol.                                                                                                    |
|                                              | Example:                                                                                                    |
|                                              | gensslcertsu -w -m server1.example.com MyCICServer                                                                                                    |
|                                              | The ICUserName option specifies the name of a CIC user account under which this command has access right to generate certificates. Use this option only if you use the NotifierHost option.                               |
|                                              | Note:  If you do not specify the <code>ICUserName</code> option, <code>gensslcertsu.exe</code> uses the account of the current logged-in user.                                                                            |
|                                              | Example:                                                                                                    |
|                                              | gensslcertsu -w -m server1.example.com MyCICServer Admin                                                                                                    |
|                                              | The <code>ICUserPassword</code> option specifies the password of the CIC user account specified with the <code>ICUserName</code> option. Use this option only if you use the <code>ICUserName</code> option.              |
|                                              | Example:                                                                                                    |
|                                              | gensslcertsu -w -m server1.example.com MyCICServer Admin 1234                                                                                                    |
| [-a SHAAlgorithm]                            | The -a SHAAlgorithm option and parameter specifies that genssleertsu -w will create certificates using the SHA1 or SHA256 signature digest algorithm.                                                                     |
|                                              | Substitute one of the following items for the SHAAlgorithm parameter:                                                                                                    |
|                                              | <ul><li>sha1</li><li>sha256</li></ul>                                                                                                    |
|                                              | Note:  If you do not specify the SHAAlgorithm parameter, genssleertsu.exe uses the SHA1 signature digest algorithm.                                                                                                    |
|                                              | Example:                                                                                                    |
|                                              | gensslcertsu -w -m server1.example.com -a sha256                                                                                                    |
| [-e]                                         | The -e option specifies <code>gensslcertsu -w</code> to use existing certificates. Use this option with the -a option to use existing certificate information and key pairs when changing the signature digest algorithm. |
|                                              | Example:                                                                                                    |
|                                              | gensslcertsu.exe -w -m server1.example.com -a sha1 -e                                                                                                    |

## **Email Supervisor iPad Edition users**

If you used the default CIC certificate (Method 1) or generated a new certificate using GenSSLCertsU.exe (Method 2), you must email the SSL certificate to all Interaction Supervisor iPad Edition users. You do not need to email a certificate if you purchased it from a certificate authority (Method 3).

To distribute a certificate:

- 1. Create an email message that provides instructions to the user about how to open the attachment and trust the certificate. For more information, see <a href="Install the certificate">Install the certificate on the iPad or another device</a>.
- 2. Attach the certificate to the email message.
- 3. Send the email to Interaction Supervisor iPad Edition users.

## Install the certificate on the iPad or another device

To install the certificate, the administrator must securely deliver the certificate to the user of the iPad or other client device. The user opens the certificate on the device, installing it locally. The CIC app can then use the certificate to connect securely to ICWS on the CIC server.

Complete the following steps to install the certificate on an iPad:

- 1. From the iPad, open the email message.
- 2. Tap the icon for the attached certificate.

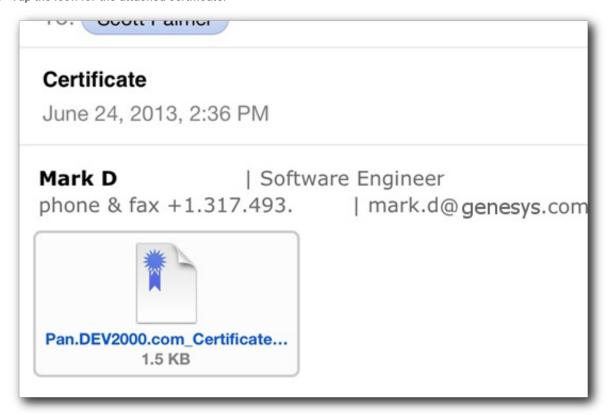

3. From the Install Profile dialog, tap Install.

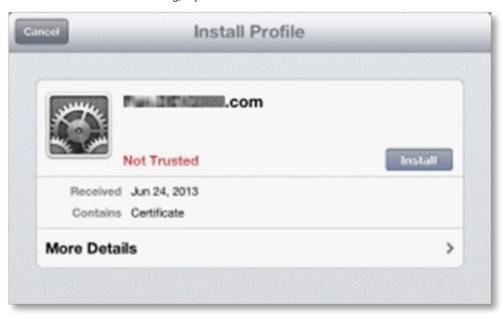

4. If a Warning dialog appears, tap Install.

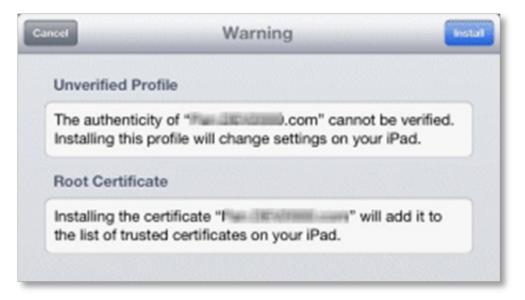

- 5. If prompted, enter the numeric code used to unlock your iPad.
- 6. When the Profile Installed dialog appears, tap Done.

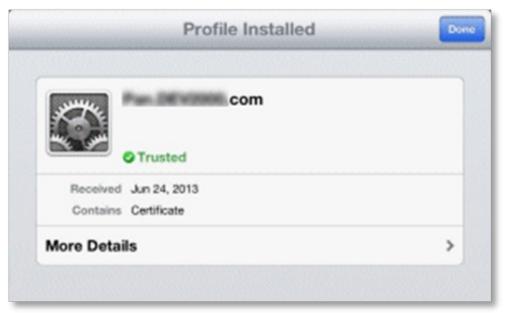

Users can now establish a secure connection to the server.

## Error messages about trusted certificate

The iPad app does not detect SSL requirements. The iPad does not know if SSL is required by the server until it attempts to connect to session manager. By default, ICWS allows non-SSL connections on port 8018, and SSL connections on port 8019.

The iPad Edition users enter the endpoint address as instructed. For example, users might configure the app to use http://SM: 8018 or https://SM: 8019 where SM is the Fully-Qualified Domain Name (FQDN) of a CIC session manager.

- If users specify a port reserved for SSL, such as 8019, and the server does not require an SSL certificate, the connection fails with the following error message:
  - The certificate for this server is invalid. You might be connecting to a server that is pretending to be *sessionManagerName* which could put your confidential information at risk
- If the app user does not have a required certificate or has not trusted the certificate, the connection fails with the following error message:
  - Receiving an "Invalid server certificate" error when trying to connect to an https endpoint.
- If the endpoint certificate is trusted by a commercial certificate authority, users can connect using the following URL address: http://sm:8019
  - SM represents the FQDN of a CIC session manager.

## Configure CIC for images used by the Locator

To use the Locator feature, users do not need to configure the iOS application. However, an administrator must configure the CIC server to store the location where user photos are hosted on a web server.

To support the Locator feature, add the <code>INTERNAL\_USER\_PIC\_URL</code> CIC server parameter in Interaction Administrator. The optional parameter specifies a URI with a string replacement ( $\{0\}$ ) for the user ID of the current user, which points to the corresponding user photo based on the user ID.

#### Example:

http://intranet.example.com/users/{0}.png

Specifying {0} in the URI string substitutes the currently selected user ID into the URL string. Once the placeholder is processed, the resulting value is fully qualified URI pointing to an image.

#### Image Sizing Guidelines:

- Photos should be no larger than 128 x 128 pixels. Larger photos are scaled to 128x128 pixels.
- Location images are scaled to fit within the working space of the active monitor.

No security rights are associated with this feature. It is enabled for all users by specifying a valid value for the server parameter. Since the parameter points to an image location, the administrator is responsible for hosting images at each specified URI.

## **Enable agent queue viewing**

From the iPad **Agent Details** modal, supervisors can view a selected agent's user queue if the **User Queue** view right is enabled for that agent.

All interaction types are shown in the user queue, but the supervisor user can only take call control actions on call interactions.

The iPad view shows queue interactions in rows, using interaction attributes which correspond to **queue columns** in other client applications. The queue and interaction detail views are configured by the following **Queue Column Rights**:

- Name
- Number
- Details
- Duration
- State
- Queue
- Interaction Id

The call control buttons do not appear on a supervisor's iPad unless they have the appropriate security rights.

# Configure supervisor rights to activate and deactivate agents

From the iPad Change Activations modal, supervisors can activate and deactivate agents if granted the following rights:

- View rights to the agent workgroups so that they appear in the list of queue activations.
- View rights to activated status or activate self/others for at least one member workgroup so that the supervisor can see activation statuses.
- Activate self/others is required to enable a supervisor to activate and deactivate agents.

## **Change log**

The following table lists the changes to the *Interaction Supervisor iPad Edition Administrator's Guide* since its initial release.

| Date                      | Changes                                                                                                    |
|---------------------------|----------------------------------------------------------------------------------------------------|
| 29-April-<br>2014         | Initial Release                                                                                                    |
| 19-<br>September-<br>2014 | Updated documentation to reflect changes required in the transition from version 4.0 SU# to CIC 2015 R1, such as updates to product version numbers, system requirements, installation procedures, references to Interactive Intelligence Product Information site URLs, and copyright and trademark information.                                                                                                    |
| 04-August-<br>2015        | <ul> <li>Updated title page and copyright information.</li> <li>Added the section, <u>Configure server settings</u>.</li> </ul>                                                                                                    |
| 04-March-<br>2016         | <ul> <li>Updated title page and copyright information.</li> <li>Updated the notes in the section, Configure the server connection.</li> </ul>                                                                                                    |
| 21-<br>September-<br>2016 | <ul> <li>Updated title page and document abstract.</li> <li>Updated Copyright and trademark information page.</li> <li>IOSAPPS-518 - Corrected typographical error in an example for GensslCertsU.exe command-line utility.</li> <li>Reformatted and rewrote GensslCertsU.exe command reference table in Generating certificates manually with GensslCertsU.</li> <li>Made General edits and layout modifications to comply with corporate and departmental standards.</li> </ul> |
| 25-January-<br>2018       | Conversion to HTML.                                                                                                    |
| 17-June-<br>2019          | Reorganized the content only, which included combining some topics and deleting others that just had an introductory sentence such as, "In this section".                                                                                                    |
| 19-March-<br>2020         | Updated Web server certificates for iPad apps topic to include a subsystem restart is required.                                                                                                    |
| 01-April-<br>2020         | Changed path to Security Features Technical Reference in the following:  Interaction Supervisor iPad Edition introduction  Generating certificates manually with GenSSLCertsU                                                                                                    |
| 30-April-<br>2020         | Updated links from my.inin.com to new locations.                                                                                                    |